Xerox Multifunction Devices

# Customer Tips

August 4, 2006

dc06cc0390 **External distribution of the user**  $\mathcal{L}$  for the user

## *IPSec Client/Server Configuration Using Pre-Shared Keys in Windows Environments*

### **Overview**

A client can use an IPSec tunnel as one method of secure printing available to Xerox devices. The IPSec protocol uses strong cryptography to provide both authentication and encryption services. By using the service you create a secure tunnel to transfer data safely through un-trusted networks. In essence you are creating a VPN (virtual private network).

This document includes the following information:

- Configuration of the IPSec client/server in Windows 2000 with Service Pack 4, 2003 Server and XP environments
- A test of the client setup
- Configuration of IPSec on a Xerox device

## **x WC 232/238/245/255/ IPSec Terminology**

**265/275** This section is part of an article in Microsoft's Knowledge Base (Article 301284). It defines some of the terms you may encounter while setting up IPSec.

**Authentication**: The process to determine if the identity of a computer is legitimate. Windows 2000/XP IPSec supports three kinds of authentication: Kerberos, certificates, and preshared keys. Kerberos authentication can work only if both endpoints (computers) are in the same Windows 2000/XP domain. If the computers are in different domains, or at least one of them is not in a domain, you must use either certificates or preshared keys. Certificates can work only if each endpoint contains a certificate that is signed by an authority that the other endpoint trusts. Preshared keys have the same problems that passwords do: They do not remain secret for a very long period of time. If the endpoints are not in the same domain and you cannot obtain certificates, preshared keys are your only authentication option.

**Encryption**: The process of making data indistinct in preparation for transmission between two endpoints. By using well-tested algorithms, each endpoint constructs and exchanges cryptographic keys. The process ensures that only the endpoints know the

**This document applies to the Xerox products indicated in the table below. For some products, it is assumed that your device is equipped with the appropriate option to support this document.** 

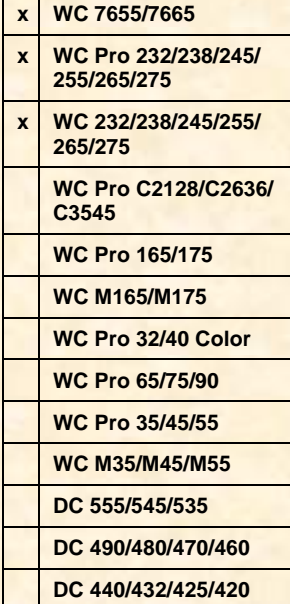

keys; and if any key-exchange sequences are intercepted, the interceptor obtains nothing of value. Xerox devices support DES and 3DES encryption types.

**Filter**: A description of the Internet Protocol (IP) addresses and protocols that can trigger the establishment of an IPSec security association.

**Filter action**: The security requirements that are enabled when the traffic matches the filters in a filter list.

**Filter list:** A collection of filters.

**Internet Protocol security policy**: The collection of rules that describe how communications between computers are secured.

**Rule**: The link between a filter list and a filter action. When the traffic matches a filter list, the corresponding filter action is triggered. An IPSec policy can contain multiple rules.

**Security association**: The collection of authentication and encryption methods that the endpoints negotiate to establish a secure session.

## **Local Security Policies**

To access Local Security Policies, select **Start>Settings>Control Panel>Administrative Tools>Local Security Policy**. When displayed, select **IP security policies on Local Machine** (some selection titles vary with operating system version). The current default policies are displayed in the right pane.

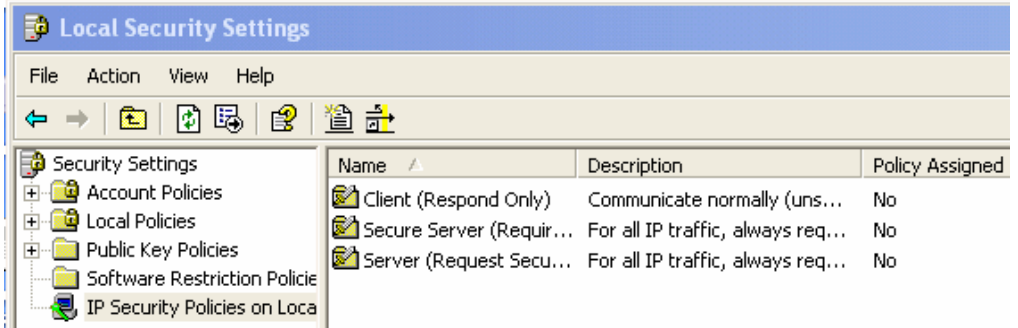

To create a new policy and the rules that go with it, first define the filter lists and filter actions.

## **Adding a Filter List**

1. Right-click on **IP security policies on Local Machine** and select **Manage IP filter lists and filter actions**. The window that appears contains two tabs, **Manage IP Filter Lists** and **Manage Filter Actions**.

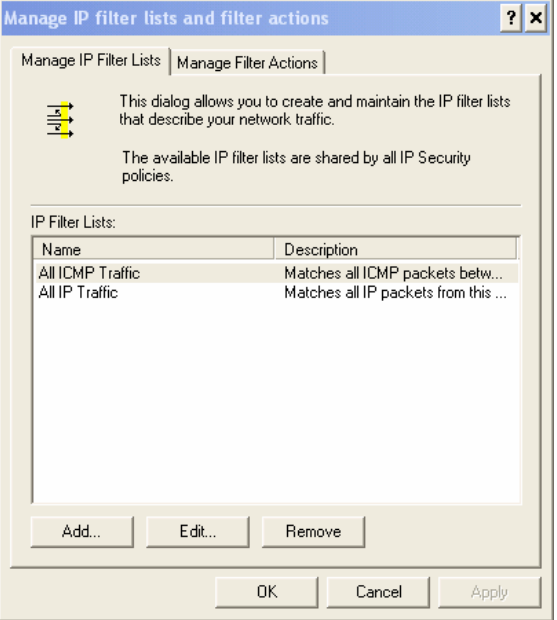

- 2. On the **Manage IP Filter Lists** tab click **Add**.
- 3. On **IP Filter List** enter a **Name** for the filter list, for example, **My Xerox Printer Filter**. Click **Add** again to start the IP Filter Wizard.

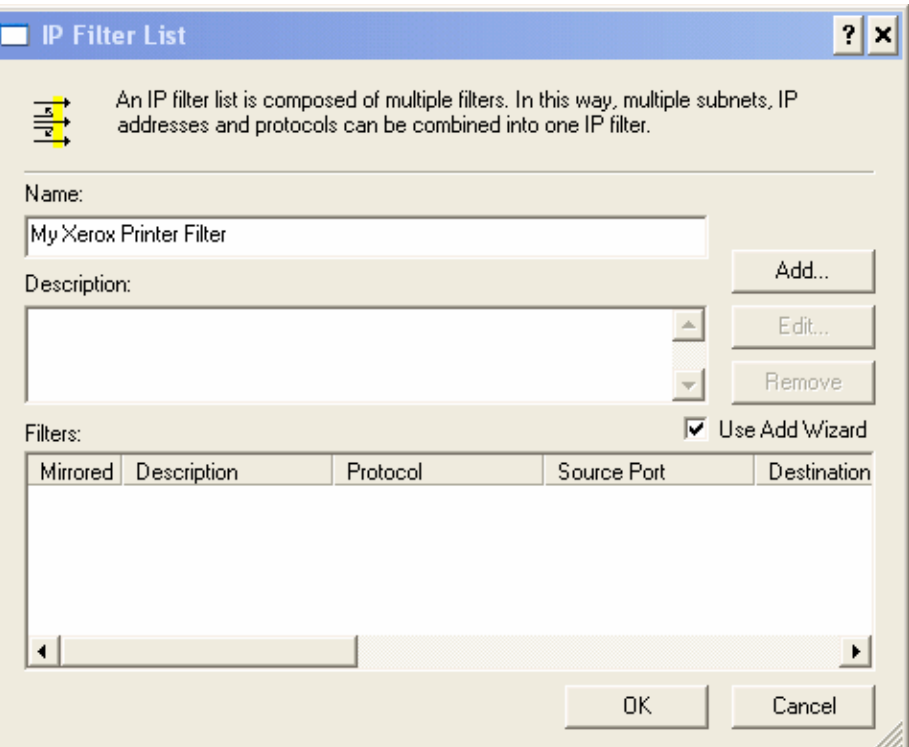

4. Click **Next**. For the **Source Address** select **My IP Address**.

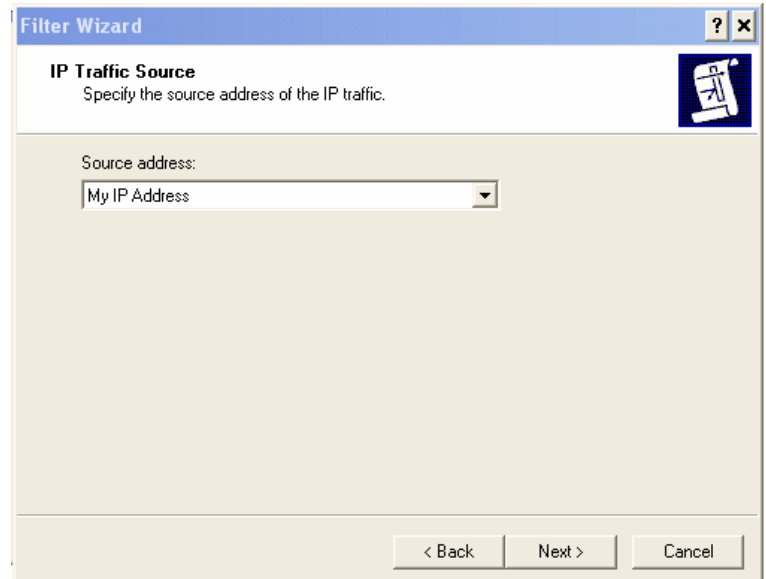

5. Click **Next**. For the **Destination Address** select **A specific IP Address** and enter in the IP address of the Xerox device.

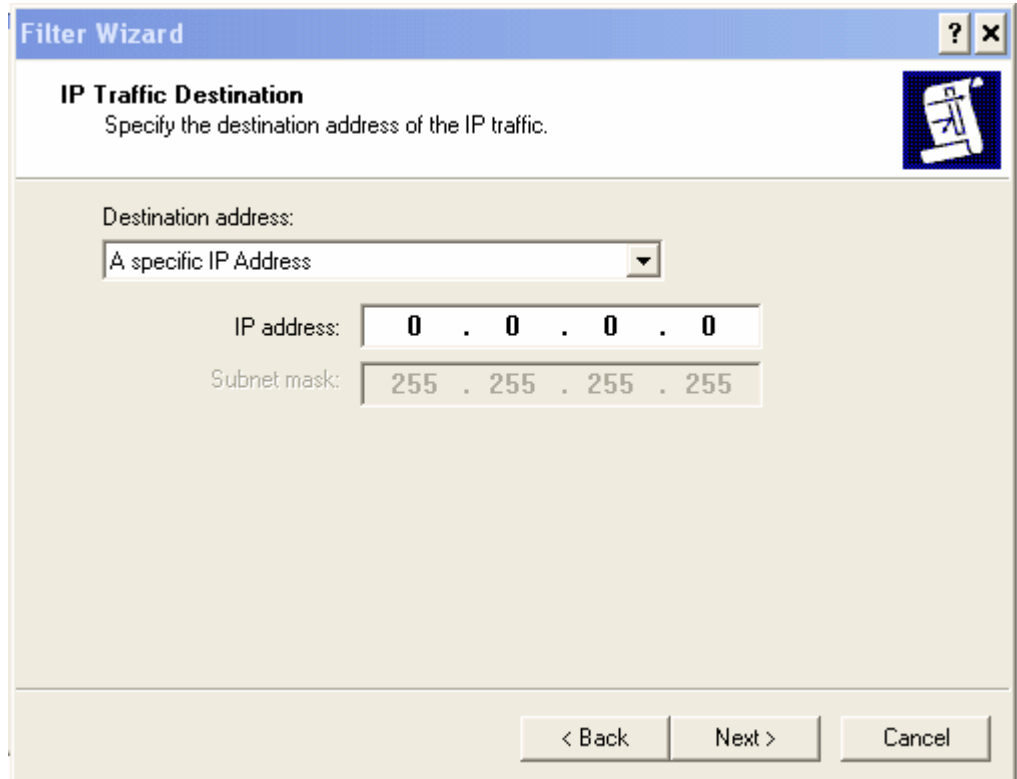

6. Click **Next**. For **Select a protocol type** select **Any**. This forces any protocol using TCP/IP to run over IPSec through the connection from the Source Address to the Destination Address.

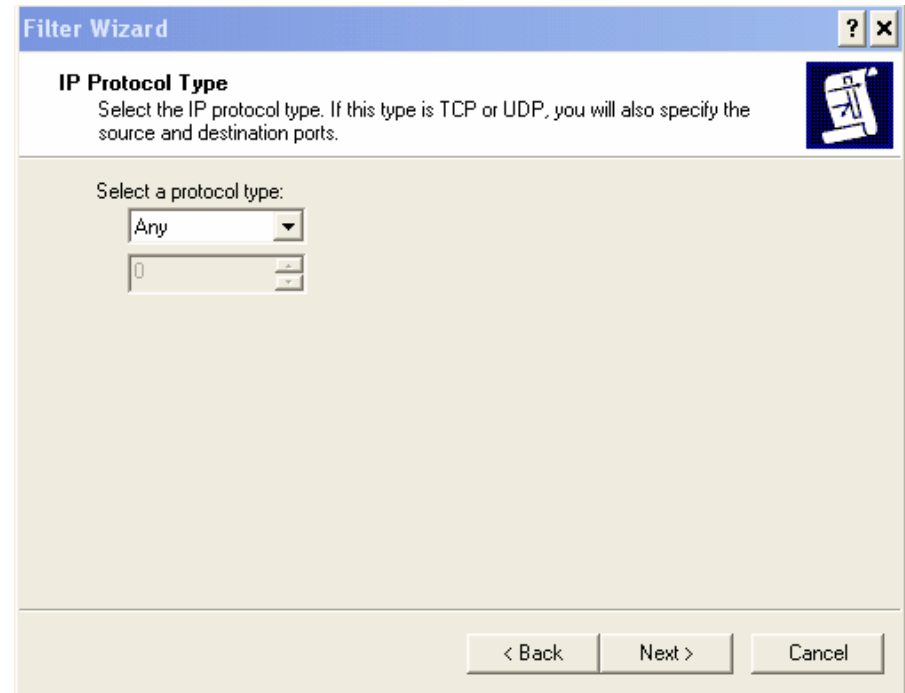

7. Click **Next**. Click **Finish** then **OK**. The name of the filter list you created, for example, **My Xerox Printer Filter**, appears in the list of available IP filters on the **Manage IP filter lists and filter actions** window.

## **Adding a Filter Action**

1. With the **Manage IP filter lists and filter actions** window displayed, select the **Manage Filter Actions** tab.

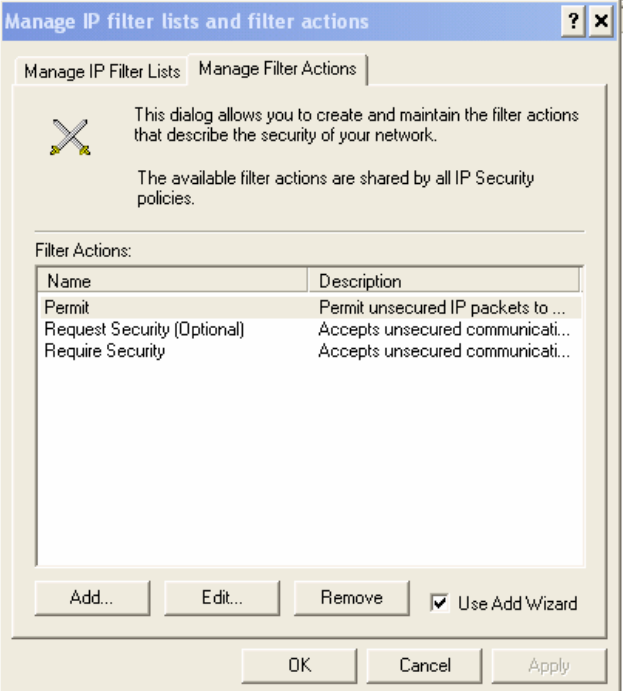

2. Click **Add** to start the Filter Action Wizard, then click **Next**.

3. Enter a name for the filter action, for example, **My Xerox Printer Action**, then click **Next**.

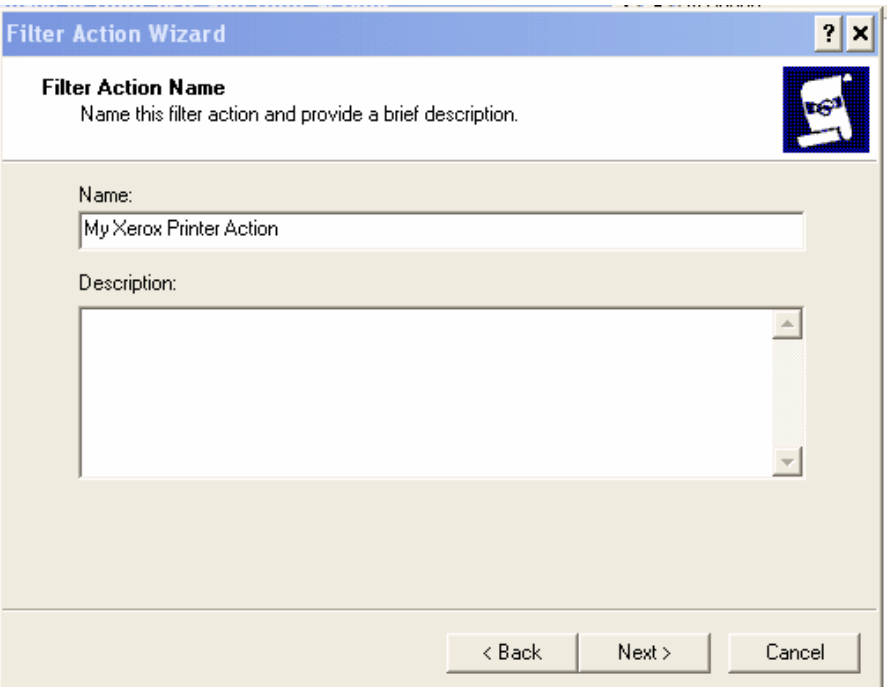

4. In General Options select **Negotiate Security**, then click **Next**.

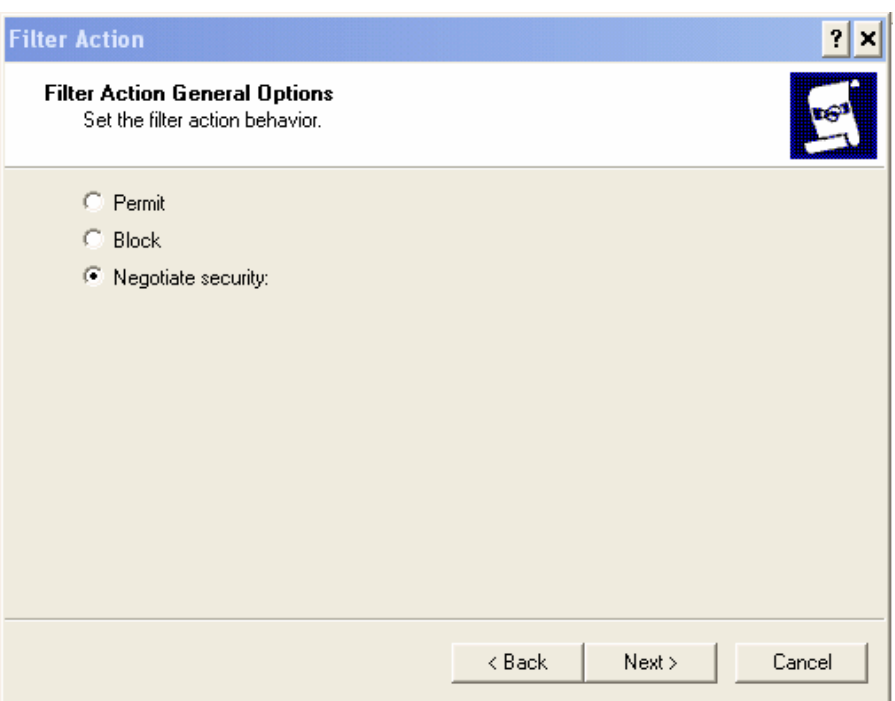

5. Verify **Do not communicate with computers that do not support IPSec** is selected, then click **Next**.

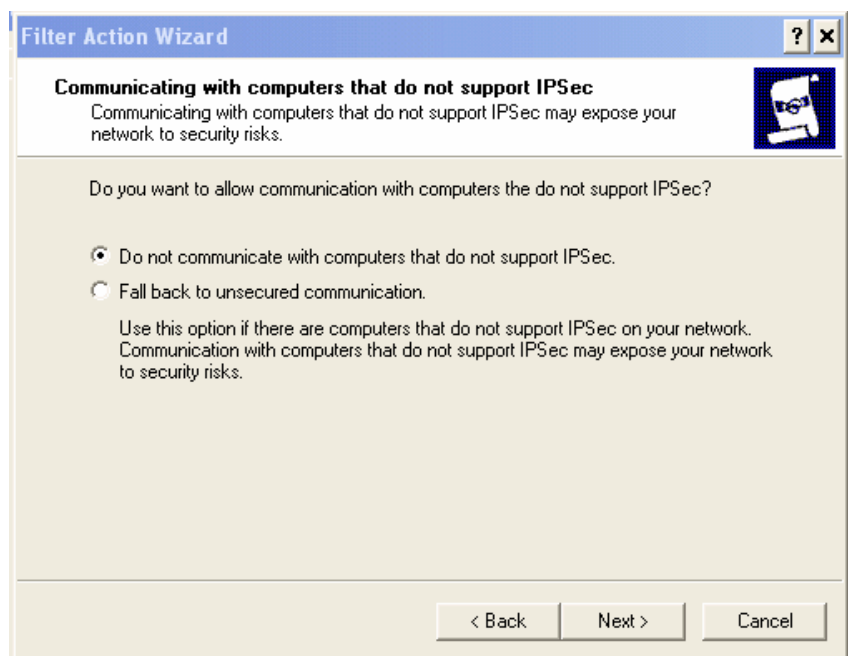

6. For IP Traffic Security select **Custom**, then click **Settings**.

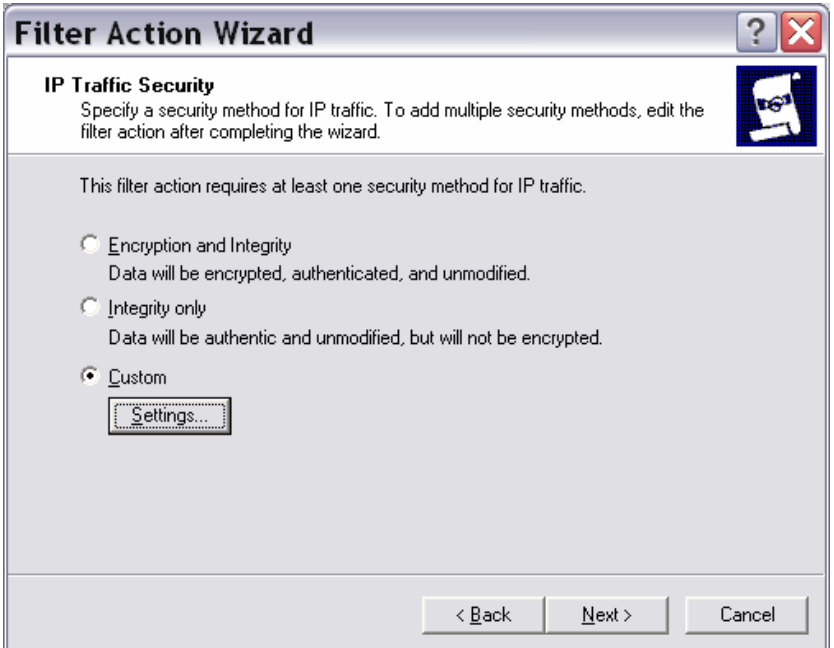

7. In the **Encryption algorithm** field select **3DES**. Leave other settings/entries as they are.

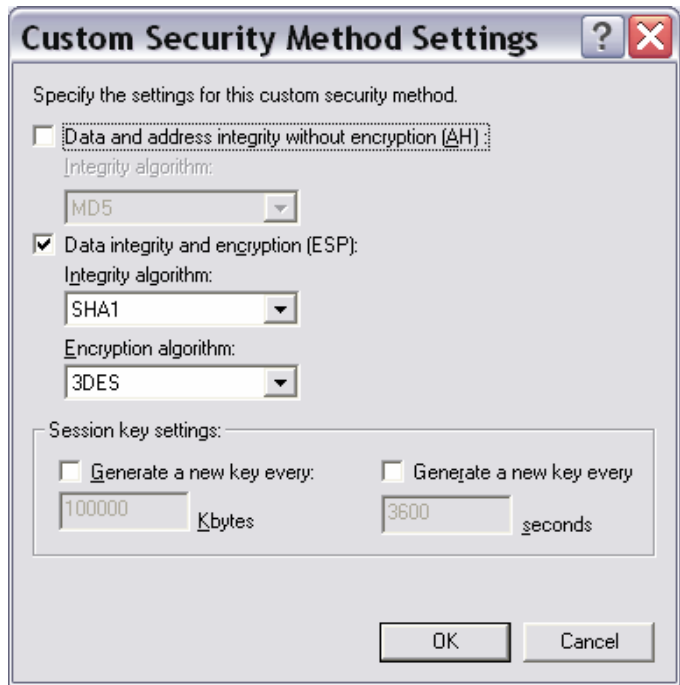

- 8. Click **OK**. If a security warning appears, click **OK** then click **Next**.
- 9. Click **Finish**. The filter action you created, for example, **My Xerox Printer Action**, appears in the list of available Filter Actions.
- 10. Double-click the action you just created to edit its **Properties**.

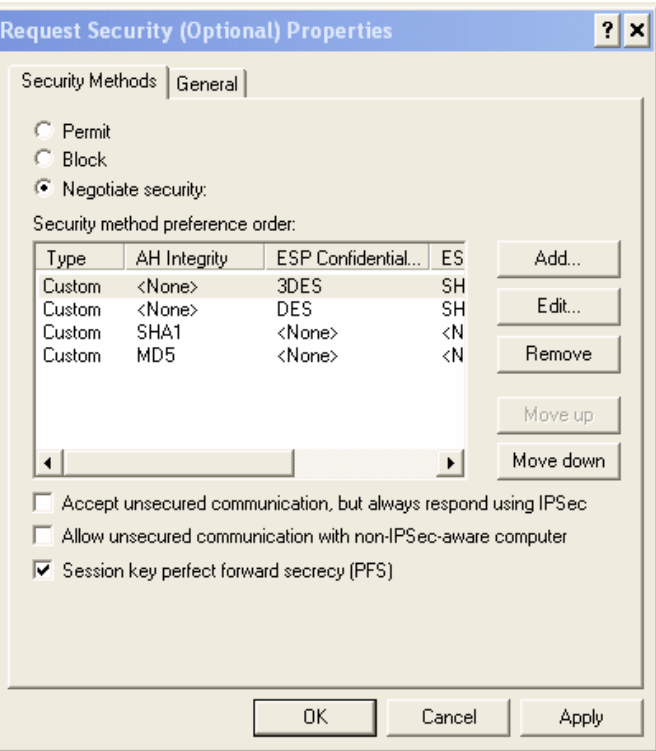

- 11. Verify the **Accept unsecured communication, but always respond using IPSec**.and **Allow unsecured communication with non-IPSec-aware computer** are not checked.
- 12. Check **Session key perfect forward secrecy (PFS)**.
- 13. Click **OK**.
- 14. Click **Close** to finish.

## **Creating an IP Security Policy Rule**

To use an IPSec policy at least one rule that links a filter list to a filter action is required.

- 1. In the Local Security Settings window right click **IP Security Policies on Local Machine** and select **Create IP Security Policy**, to start the IP Security Policy Wizard.
- 2. Click **Next**. Enter a name for the policy, for example **My Xerox Printer Policy**.

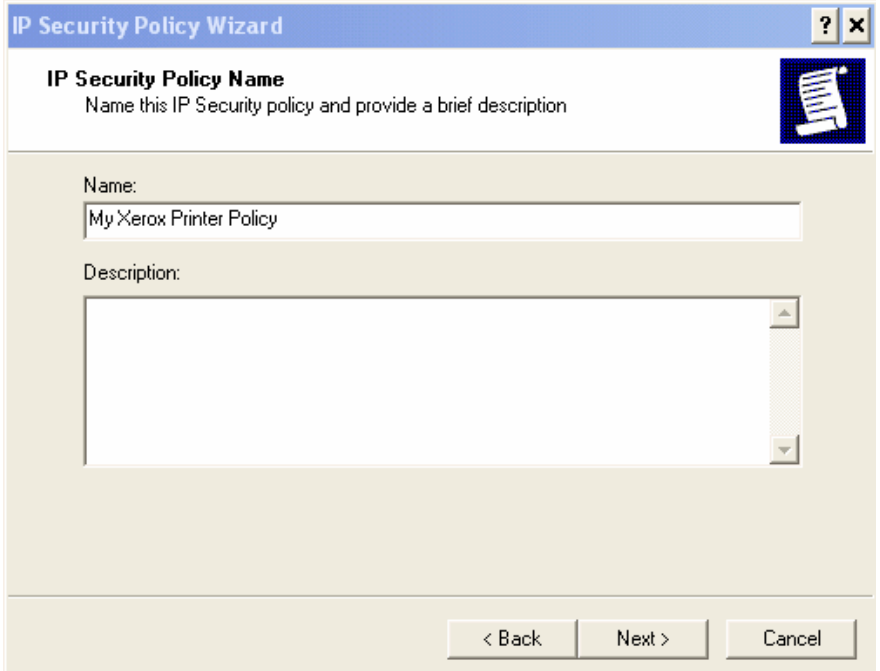

3. Click **Next**. Uncheck the **Activate the default response rule**.

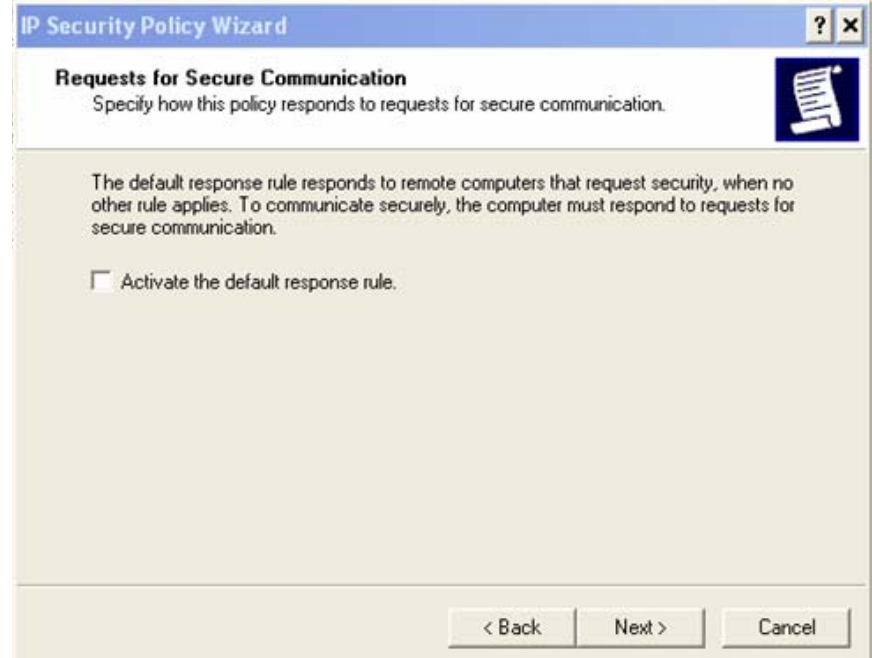

- 4. Click **Next**, then click **Finish**.
- 5. The **New IP Security Policy Properties** window appears. Click **Add** to start a new rule.

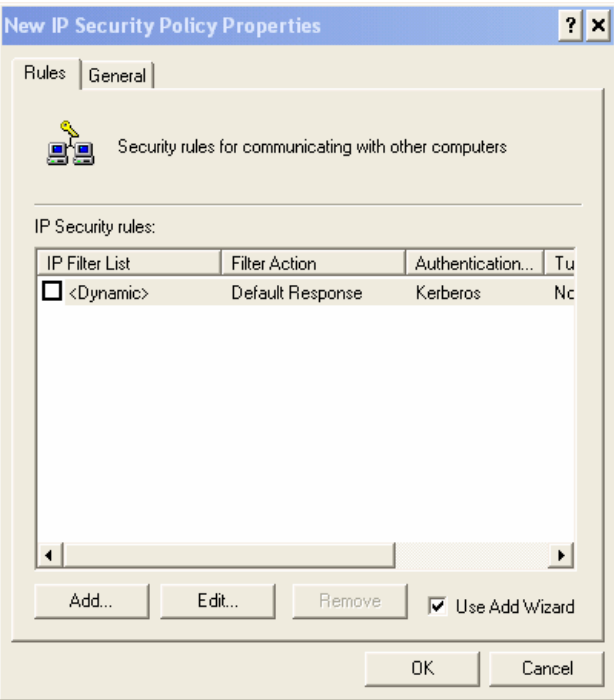

- 6. Click **Next** to start the Security Rule Wizard.
- 7. For the **Tunnel Endpoint** select **This rule does not specify a new tunnel** then click **Next**.

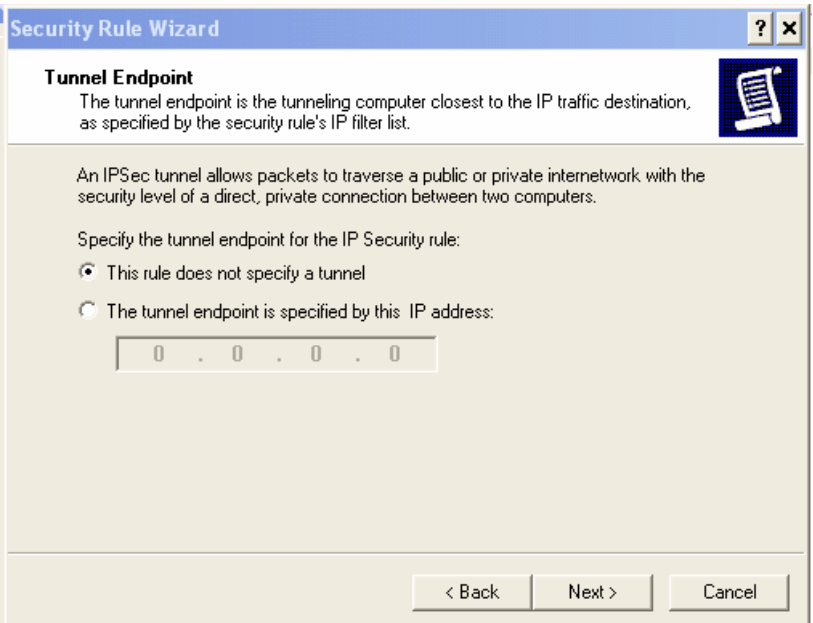

8. Select **Local Area Network (LAN)** for **Network Type**

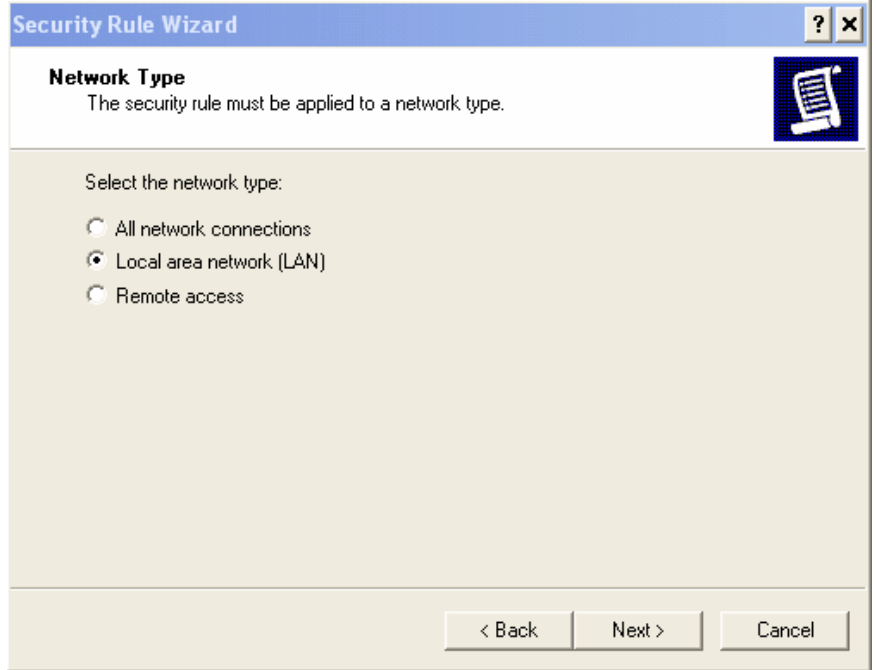

9. Click **Next**. Select **Use this string to protect the key exchange (preshared key):** for the Authentication Method.

**Note:** This document only describes the preshared key authentication method. Other authentication methods are available.

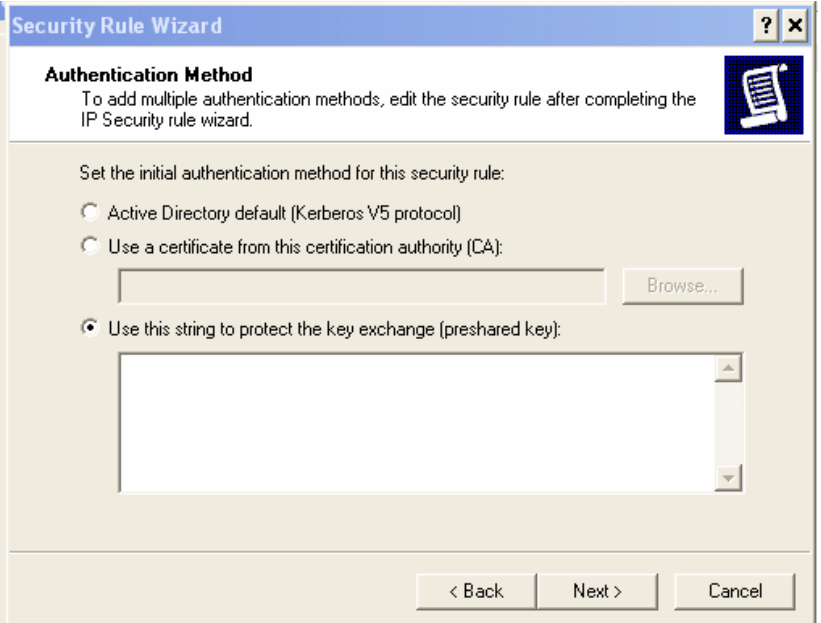

10. Enter a string of alphanumeric characters to serve as the preshared key.

**IMPORTANT:** You must duplicate this string in the Xerox device IPSec configuration process described in the next section, "Configuring IPSec on a Xerox Device."

11. Click **Next**. Select the filter created earlier (for example, **My Xerox Printer Filter**) from the list.

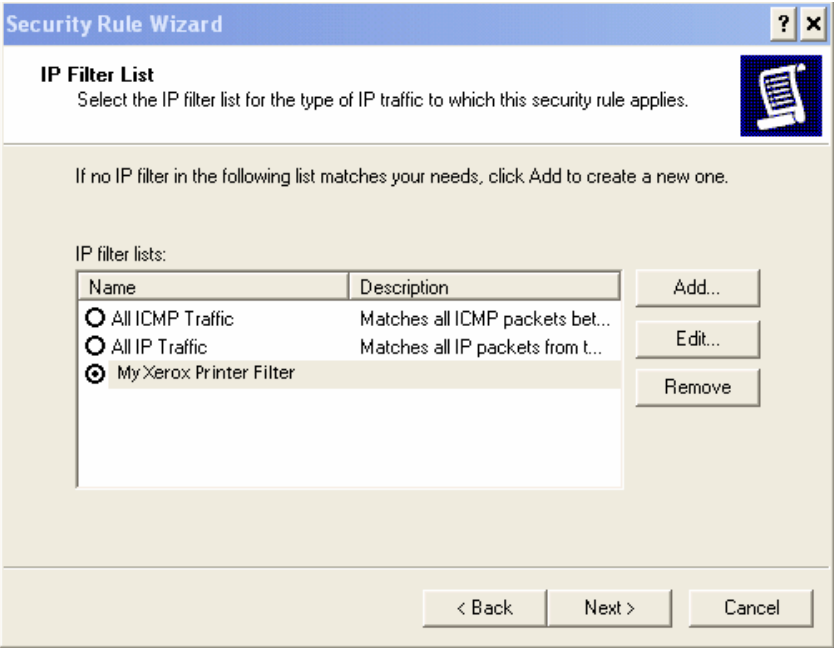

12. Click **Next**. Select the filter action created earlier (for example, **My Xerox Printer Action**) from the list.

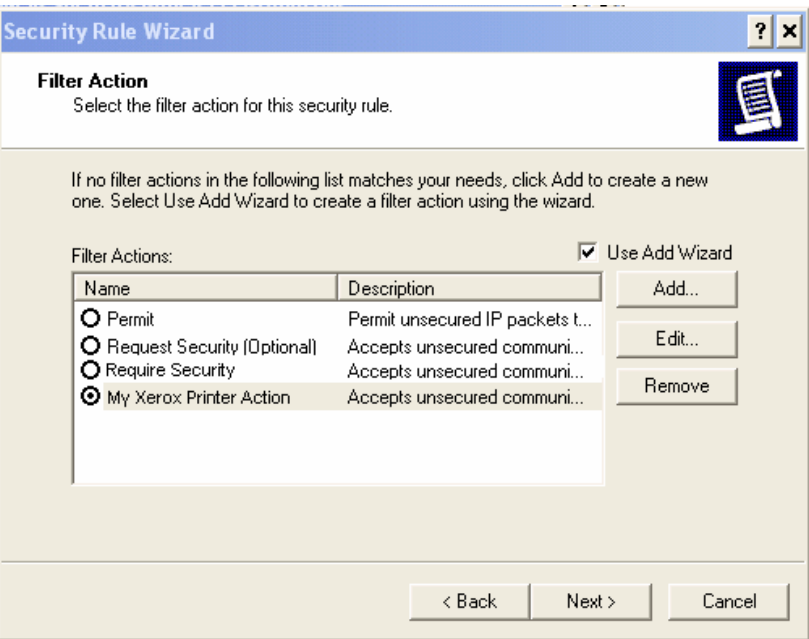

- 13. Click **Next** then **Finish**.
- 14. Click **OK** then **Close**.
- 15. To activate the policy, on the Local Securities Settings window select **IP Security Policies on Local Machine** in the left hand pane, then right click on the **My Xerox Printer Policy** and select **Assign**.

## **Configuring IPSec on a Xerox Device**

Before you can configure IPSec on a Xerox device, you must acquire an SSL certificate and enable SSL.

#### **Acquiring an SSL Certificate**

The types of SSL certificates available are described in the following list. Use the process in either "Create a Self Signed Certficate," or "Create a Certificate Signing Request and Upload the Signed Certificate," to acquire an SSL certificate.

- **Self Signed Certificate: Establish a Self Signed Certificate on this machine.** This option creates a certificate that is not validated by a Certificate Authority. This type of certificate is used primarily to obtain a key. The information you enter is similar to that required to request an external certificate but it serves no real purpose. A self-signed certificate can expire and still have a valid, usable key. Depending on the security level you require, this selection may not be adequate.
- **Certificate Signing Request: Download a Certificate Signing Request to be processed by a Trusted Certificate Authority.** The information on this page is saved in a .pem.txt file that is sent to an external authority who can issue a certificate.

#### **Create a Self Signed Certificate**

1. Enter the IP address or host name of the WorkCentre or WorkCentre Pro in a browser **Address** field. Select the **Properties** tab, expand **Security** and select **SSL**.

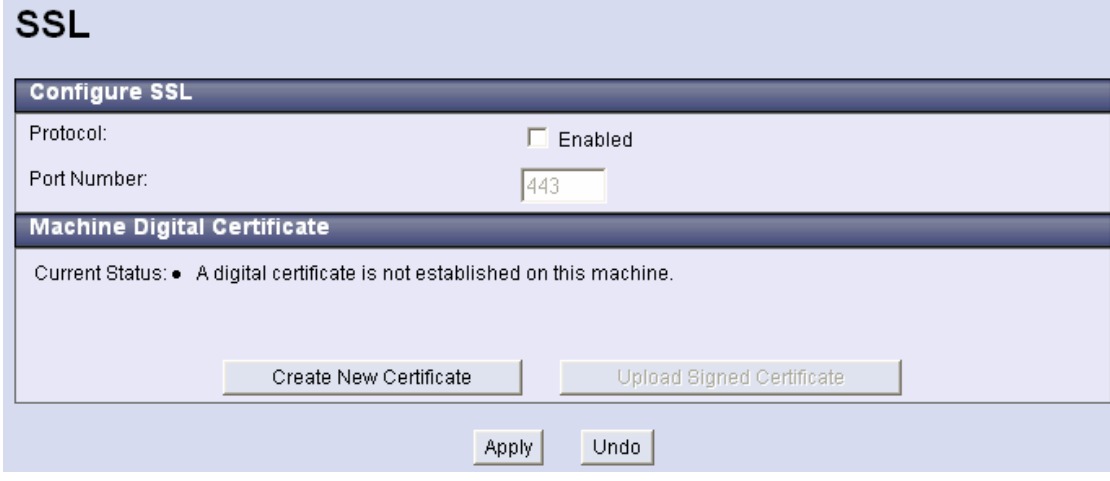

2. Click **Create New Certificate**.

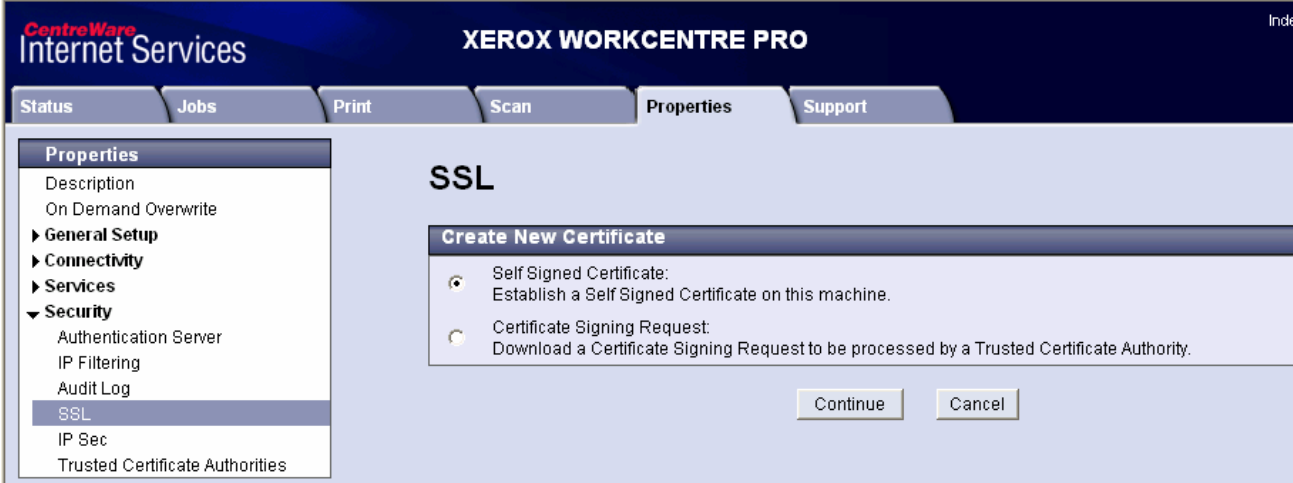

3. Select **Self Signed Certificate: Establish a Self Signed Certificate on this machine** then click **Continue**.

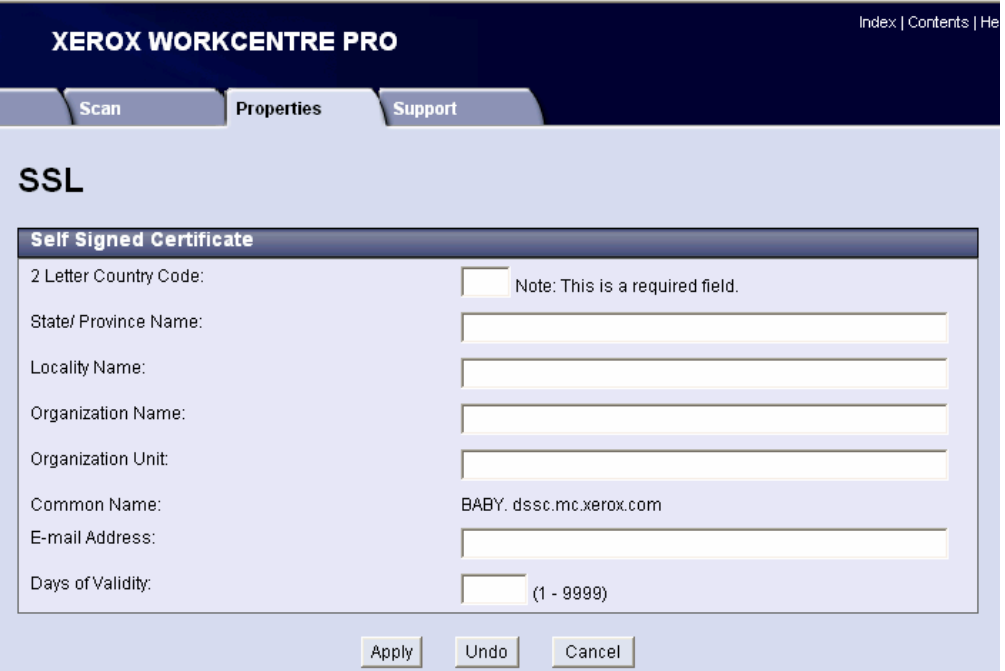

Enter information for a self-signed certificate. The country code field entry is required.

4. Click **Apply**. The Administrator Authentication screen may appear. Enter the current User Name and Password and click **OK**. The SSL page appears and shows that the device has a Self Signed Certificate.

#### **SSL**

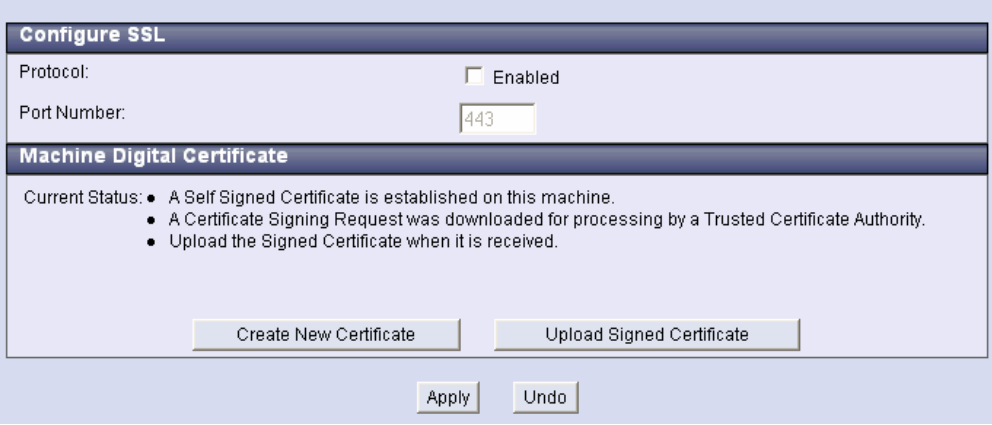

**Create a Certificate Signing Request and Upload the Signed Certificate** 

1. Enter the IP address or host name of the WorkCentre or WorkCentre Pro in a browser **Address** field. Select the **Properties** tab, expand **Security** and select **SSL**.

#### **SSL**

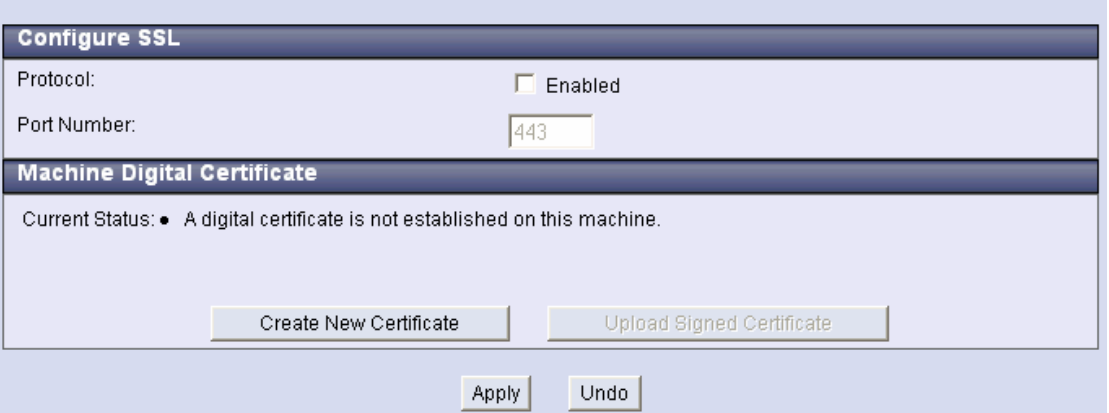

2. Click **Create New Certificate**. Select **Certificate Signing Request: Download a Certificate Signing Request to be processed by a Trusted Certificate Authority** then click **Continue**.

#### **SSL**

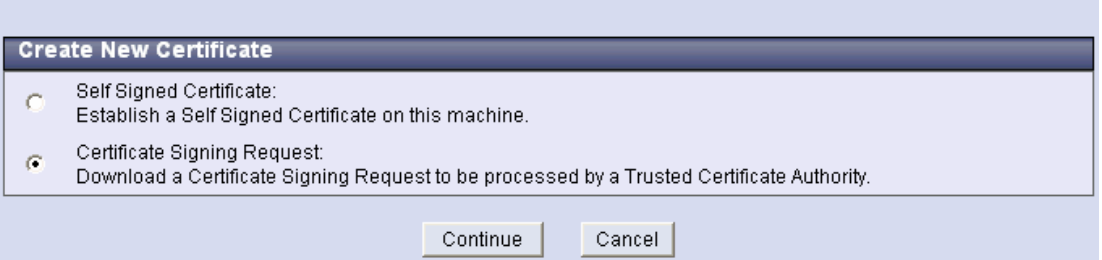

3. Enter the information you wish to appear in your Certificate Signing Request.

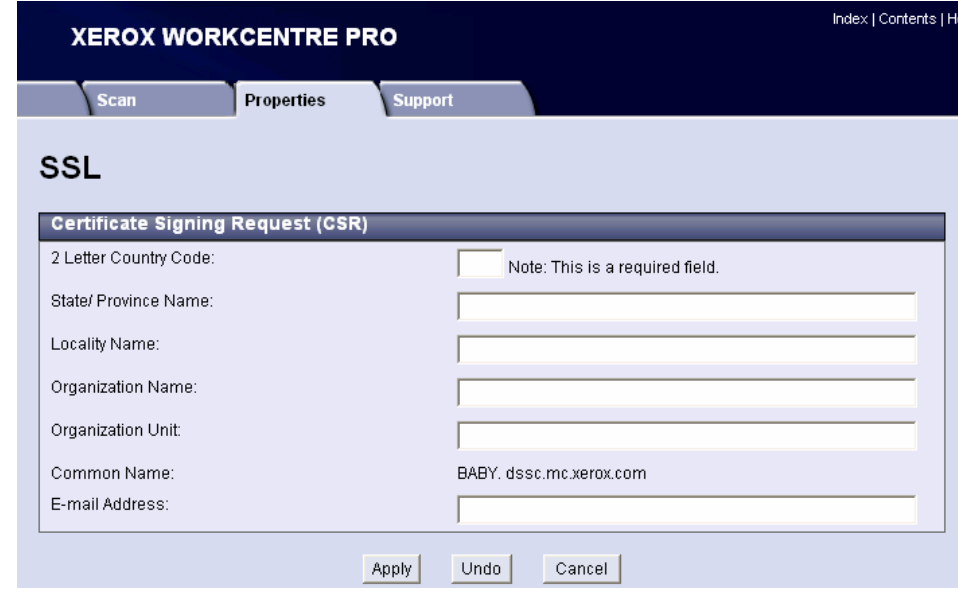

4. Click **Apply**. The Administrator Authentication screen may appear. Enter the current User Name and Password and click **OK**.

5. The certificate request information you entered is displayed. Below this data, rightclick the link and select **Save Target As**.

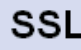

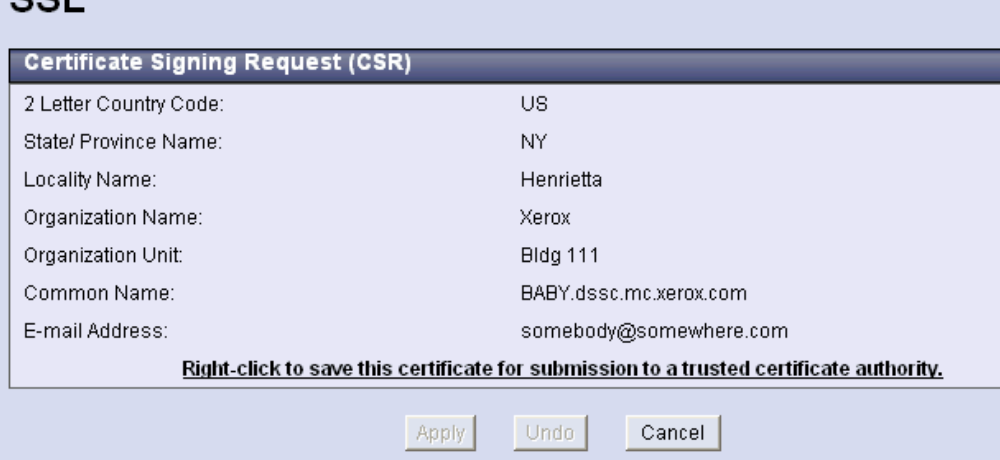

6. Save the .pem.txt file and send it to a trusted certificate authority. A status message appears on the SSL page indicating a Certificate Signing Request is pending.

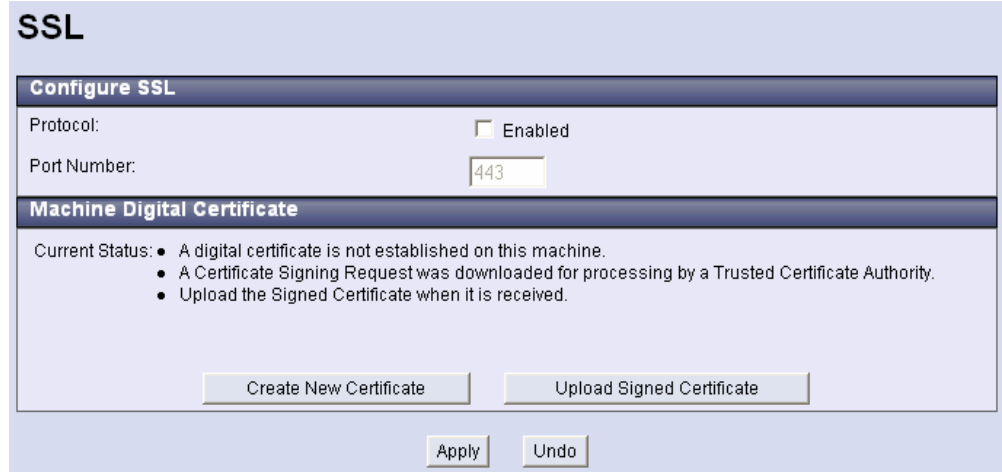

You receive notification of the signed certificate in a manner that complies with the policy of the authority issuing the certificate (for example, via email).

- 1. When you receive the signed certificate, access the SSL page again and click **Upload Signed Certificate**.
- 2. Click **Browse**, locate the certificate (.pem file), and click **Upload Certificate**.
- 3. **Current Status** on the SSL page shows a Signed Certificate resides on the device.

#### **Enable SSL**

After a certificate exists you can enable SSL.

- 1. Enter the IP address or host name of the WorkCentre or WorkCentre Pro in a browser **Address** field. Select the **Properties** tab, expand **Security** and select **SSL**.
- 2. Select the **Protocol Enabled** box and click **Apply**.

#### **Enable IPSec**

- 1. Enter the IP address or host name of the WorkCentre or WorkCentre Pro in the browser **Address** field.
- 2. Select the Properties tab and expand **Security**. Select **IP Sec**.

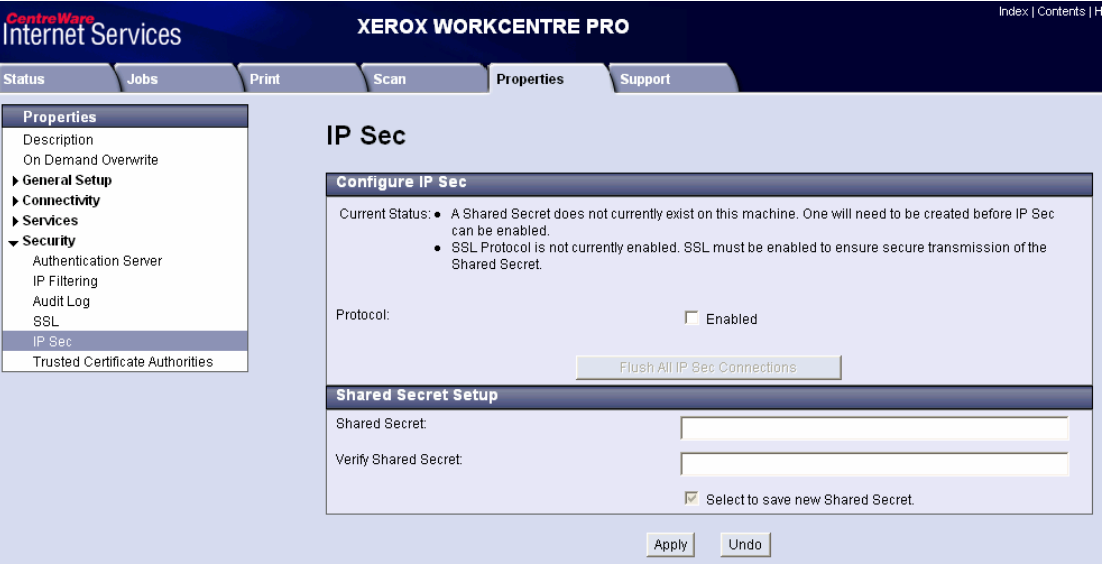

- 3. Check the **Enabled** box.
- 4. If required, click **Flush All IP Sec Connections**.
- 5. In the **Shared Secret** field, enter the pre-shared key string you entered in the Authentication Method screen of the Security Rule Wizard (see "Creating an IP Security Policy Rule").

## **Using Your Secure Connection**

To test the secure connection select **Start>Run** to open up a console window on the client or server configured for IPsec, enter **cmd** and click **OK**. Use the **ping <IP Address>** command where <IP Address> is the IP of the Xerox device. If the configuration is correct you see the Negotiating security messages and then ping exits.

C:\WINDOWS\system32\cmd.exe C:\Documents and Settings\Administrator>ping 13.121.8.143 Pinging  $13.121.8.143$  with 32 bytes of data: **Negotiating IP Security.<br>Negotiating IP Security.<br>Negotiating IP Security.<br>Negotiating IP Security.** Ping statistics for 13.121.8.143:<br>| Packets: Sent = 4, Received = 0, Lost = 4 (100% loss), C:\Documents and Settings\Administrator>

Now, when you send a print job try print to the device from an application, it is using IPSec.

## **Additional Information**

Xerox Customer Support welcomes feedback on all documentation - send feedback via e-mail to: [USA.DSSC.Doc.Feedback@mc.usa.xerox.com.](mailto:USA.DSSC.Doc.Feedback@mc.usa.xerox.com)

You can reach Xerox Customer Support at 1-800-821-2797 (USA), TTY 1-800-855-2880 or at [http://www.xerox.com.](http://www.xerox.com/)

Other Tips about Xerox multifunction devices are available at the following URL: [http://www.office.xerox.com/support/dctips/dctips.html.](http://www.xerox.com/DocumentCentreFamily/Tips)

XEROX ®, The Document Company ®, the digital X ®, and all Xerox product names are trademarks of XEROX CORPORATION. Other trademarks belong to their respective owners.

Copyright © XEROX CORPORATION 2006. All Rights Reserved.

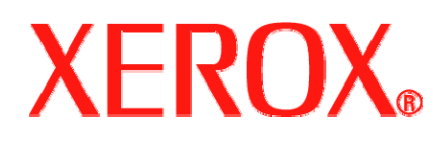